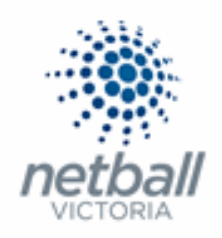

# Quick Reference Guide: **Gateway and Payments**

MyNetball allows you to collect payments online for Netball Victoria Memberships, Association/League Fees, Club Memberships, uniform items etc.

The "Split Payments" set up is a multi-disbursement gateway (MPS Gateway) that allows online payments to be disbursed to multiple recipients, to eliminate the need of invoicing for the Netball Victoria Memberships.

#### **How does this MPS Gateway work exactly?**

A participant purchases a product online, through their Club, for \$100.

Included in this \$100 is the Netball Vic Membership (\$78), an Association fee (\$10) and a Club fee (\$12).

When the disbursement is completed, \$78 is disbursed to Netball Vic, \$10 is disbursed to the Association and \$12 is disbursed into the Club's bank account.

Each Organisation receives the money they are expecting into their nominated bank account and there is no need for invoicing.

Please note that Pin Payments (MYNETBALL PAYMENTS or MYNETBALL PAYMENT SERICES) is no longer being used for online transactions within MyNetball.

Please ensure that you have entered your bank account details into MyNetball (to transition onto Split Payments). Follow the below steps to complete this process.

If this step is not completed, you cannot select online payments when setting up your online form.

This Quick Reference Guide contains the following information:

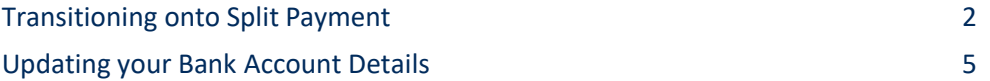

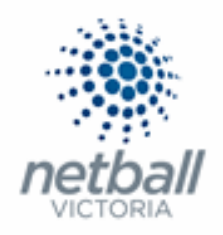

### ➢ **Transitioning onto Split Payments**

**Step 1.** Assign a Principal User to the Organsiation and ensure their details are up to date.

Netball Victoria will contact this person should we need to make contact with your organisation regarding the Split Payment transition or if there are any problems with a disbursement.

Details of how to manage your IT Users can be found in the **Quick Reference Guide: User List**.

**Step 2.** Enter your bank details – Account Name, BSB and Account Number.

**The below process is that same at Association, League or Club level. Associations and Leagues complete this in either mode, Management or Participation, while Clubs complete it in Participation Mode.** 

Associations & Leagues:

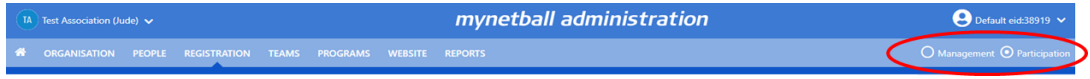

Clubs:

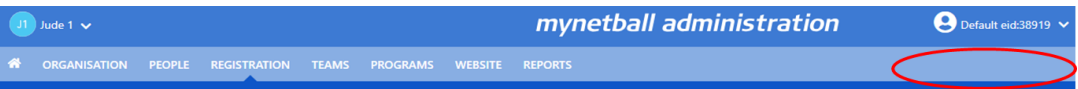

#### **Registration >> Gateway and Payments >> Bank Account Details**

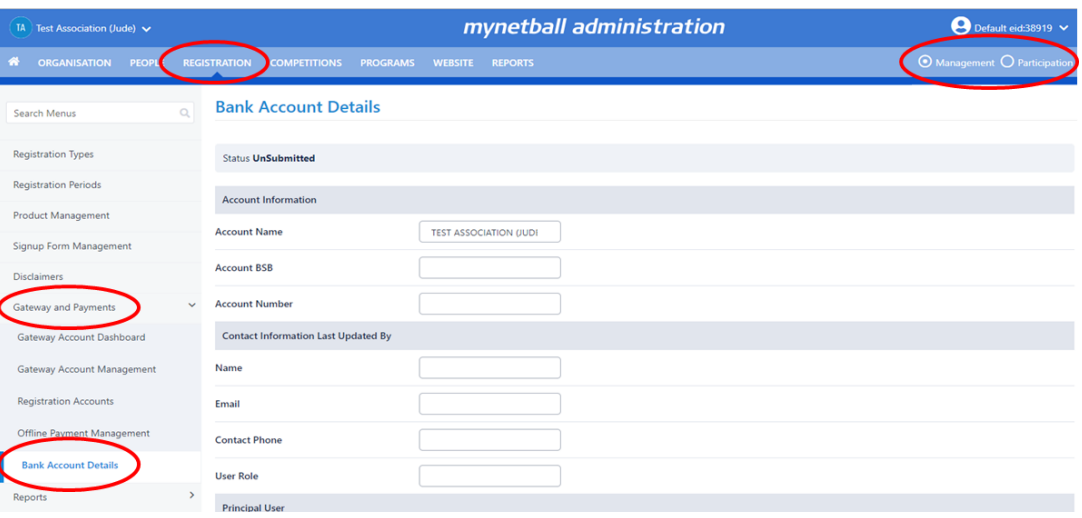

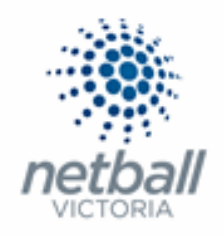

This will bring you to the **Bank Account Details** page.

If you do not have a Principal User set, there will be a warning at the top of the page.

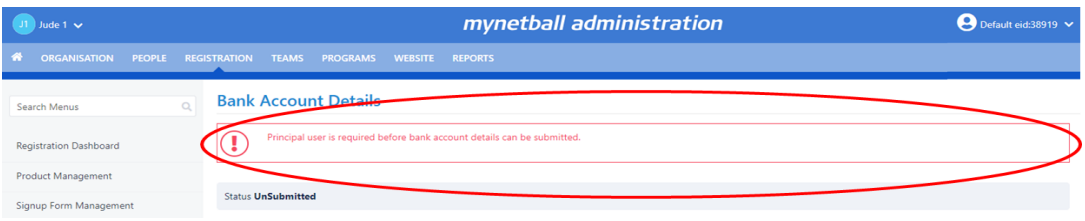

You **MUST** assign a principal user before you can enter your bank details.

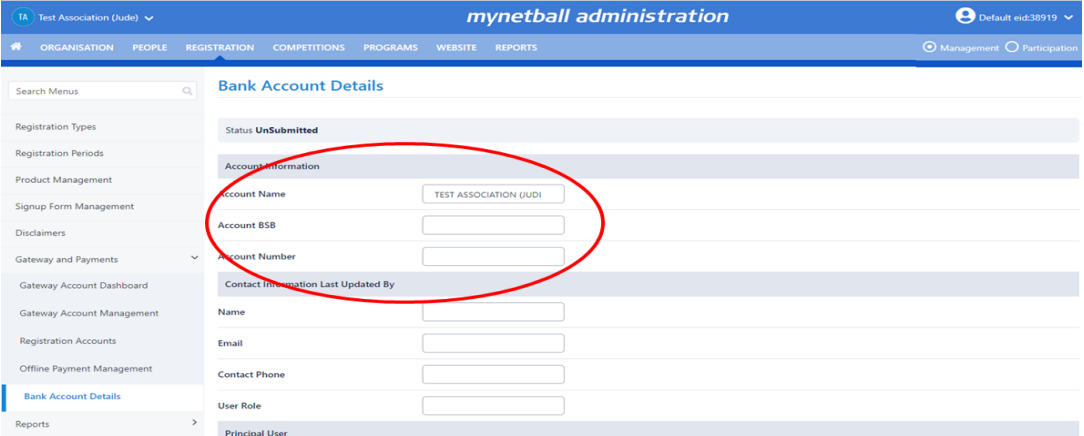

Enter the Account Name, BSB and Account Number for your organisation.

Scroll to the bottom of the page.

Read the **Payment Terms and Conditions** and tick that you have read them.

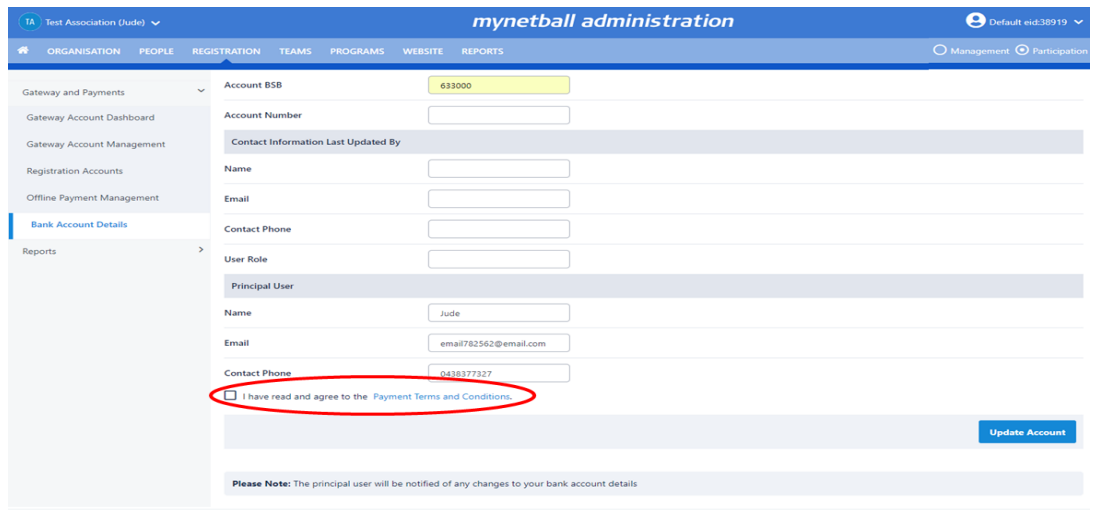

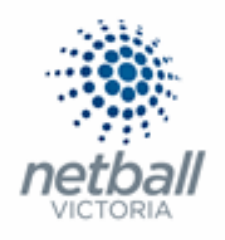

#### **Step 3.** Click **Update Account**.

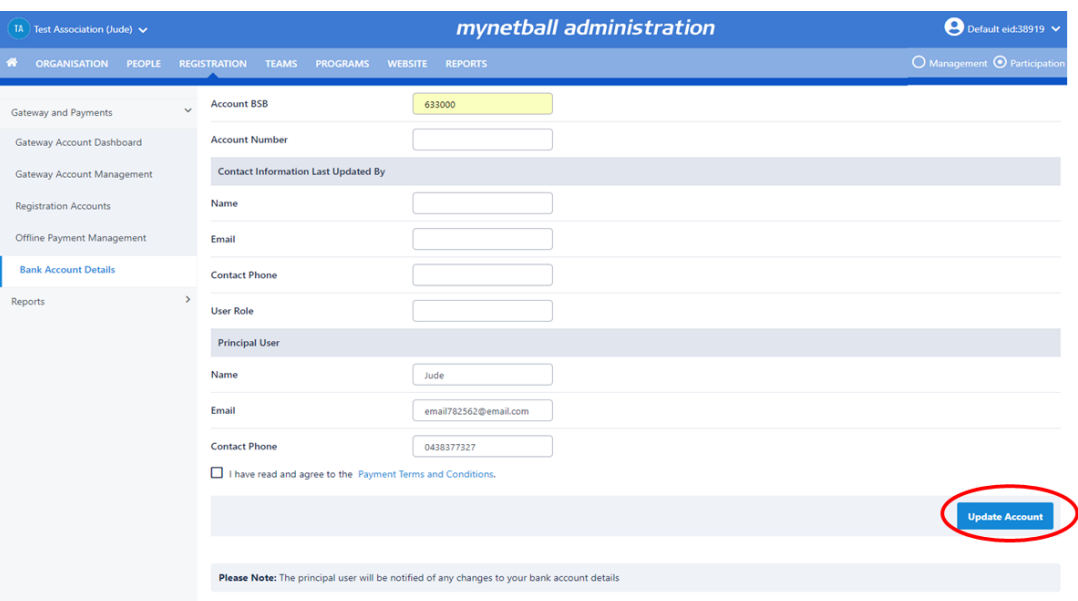

The details of who last updated the bank account details will automatically populate once you click update.

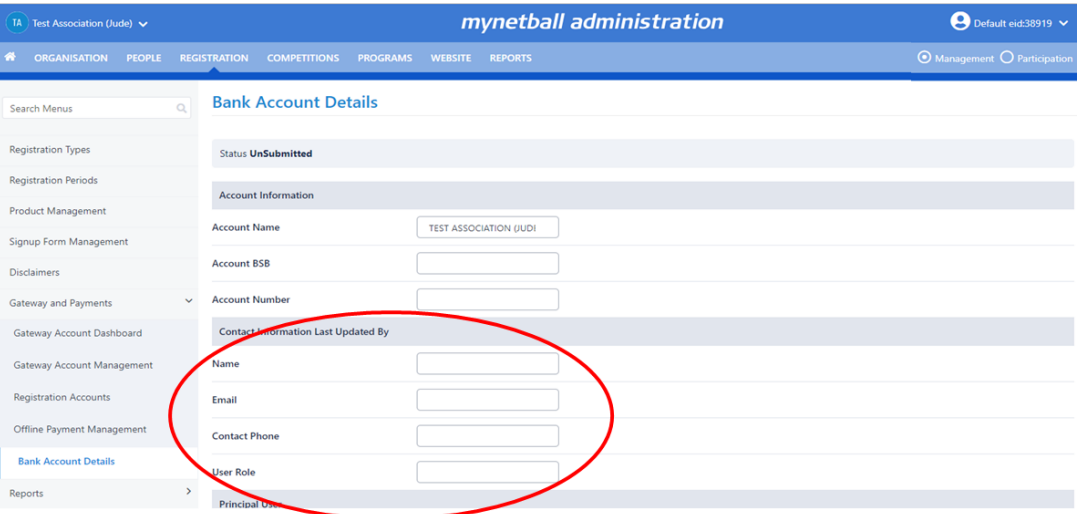

The bank details can be updated here until the first successful transfer of funds. At that point you will no longer be able to change the bank details.

See the steps below for **Updating Your Bank Account Details** for details of how to do this.

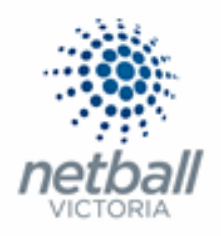

## ➢ **Updating your Bank Account Details**

As you are setting up for a new registration period, you need to make sure that you have the correct bank account details listed in MyNetball.

**The below process is that same at Association, League or Club level. Associations and Leagues complete this in either mode, Management or Participation, while Clubs complete it in Participation Mode.** 

Associations & Leagues:

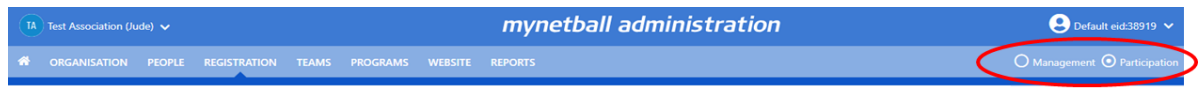

Clubs:

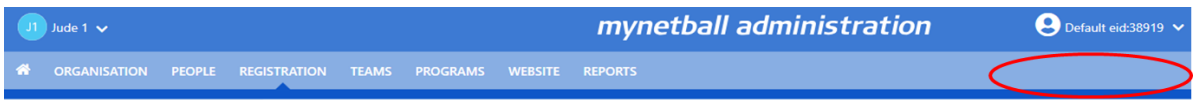

#### **Registration >> Gateway and Payments >> Bank Account Details**

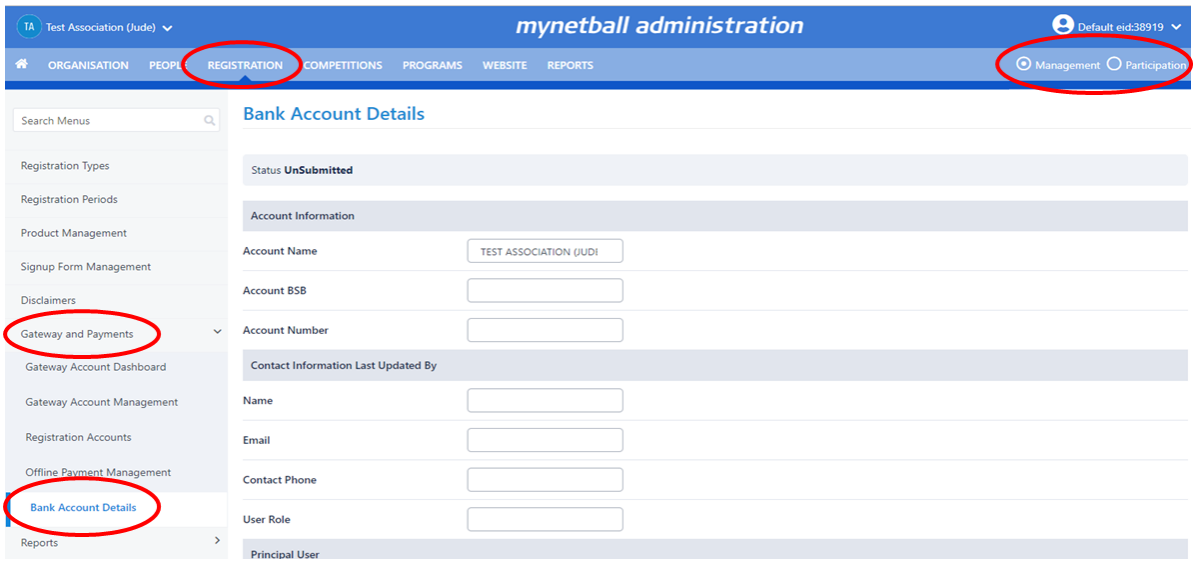

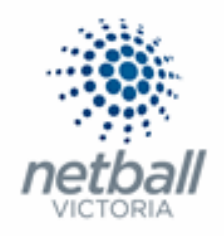

This will bring you to the Bank Account Details page.

Here you can see what bank account details are on file for your organsiation.

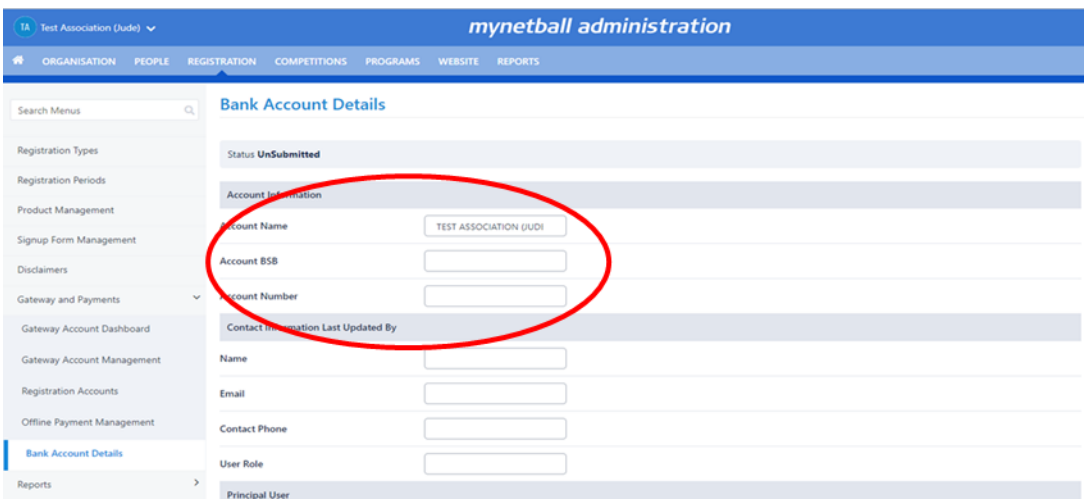

If you need update the bank account details for your organsiation, the principal user needs to contact lodge a Support Ticket to Interact via the landing pages under *Support and Help.*

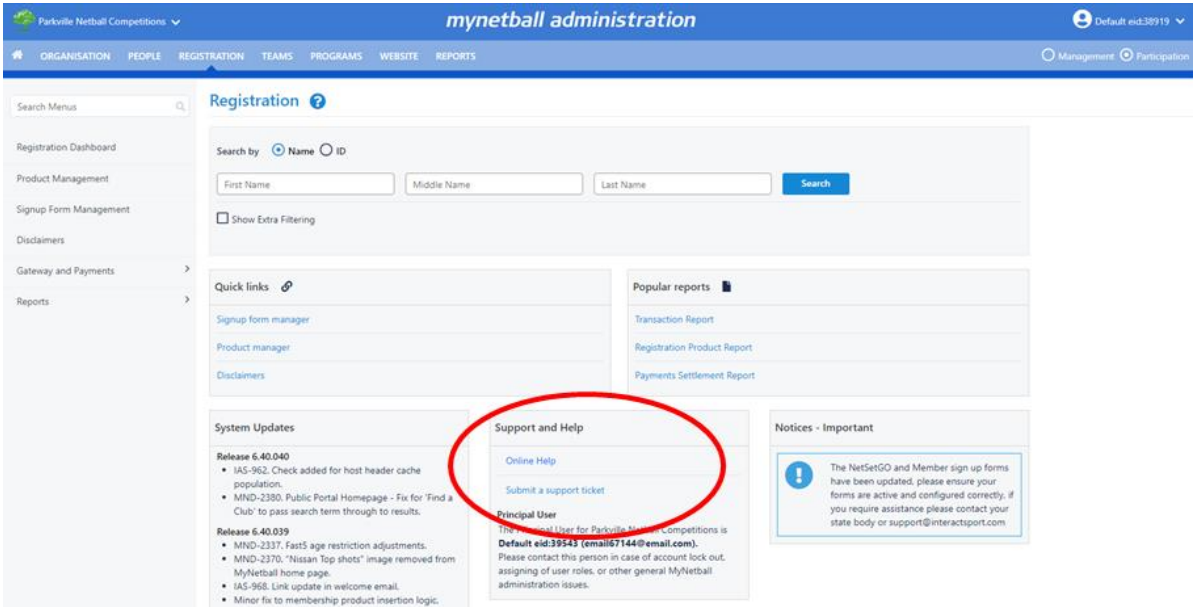

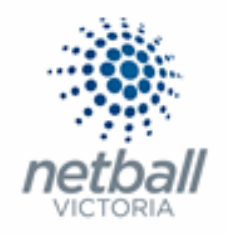

The **Online Help** option will take you to the InteractSport Support page where you can navigate through the various resources they have available.

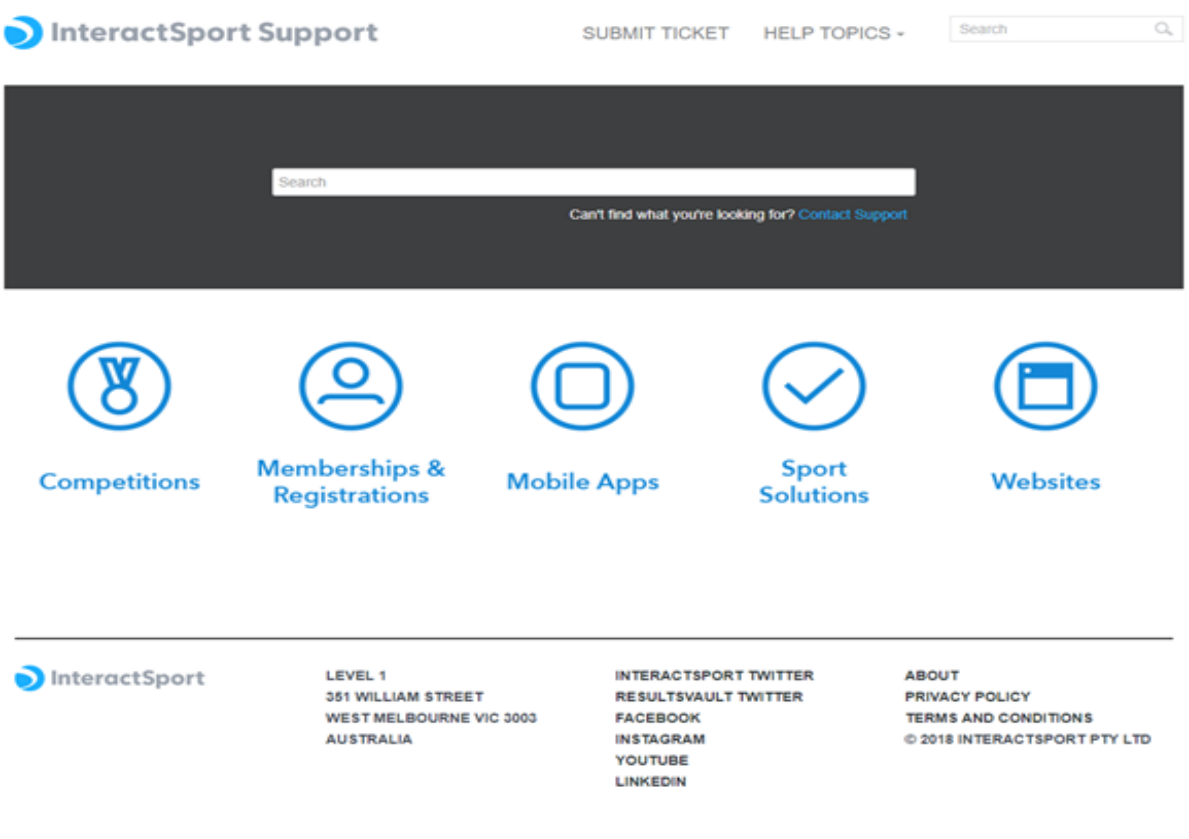

The **Submit Ticket** will allow you to submit a ticket to Interact directly.

Click on the **MyNetball** option.

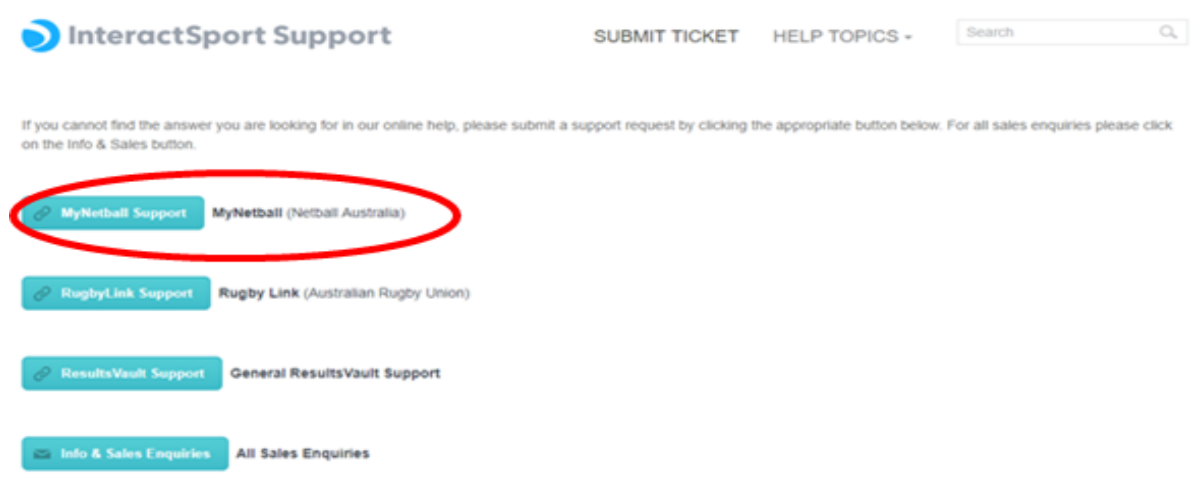

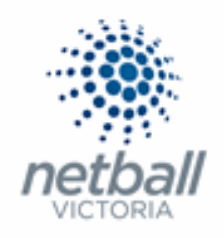

Follow the prompts to submit your ticket.

# mynetball

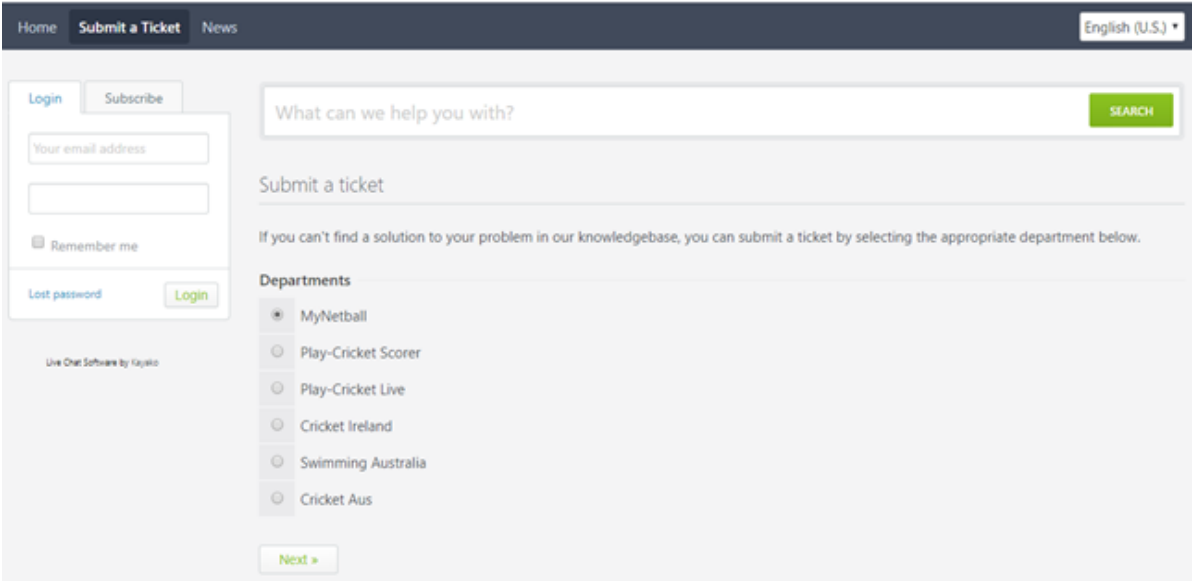

Submitting a ticket allows IT Users to track their requests/issues.